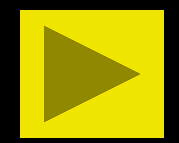

# CENTRE COLLEGE ONLINE REGISTRATION

Tips for Navigating Online Registration for Students

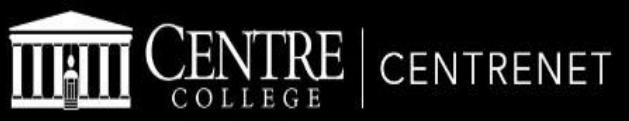

## Home Academic Campus Resources Offices Campus Life **Search** Search...

 $\equiv$   $\rightarrow$ You are here: Home > Home

## **CENTRE NEWS**

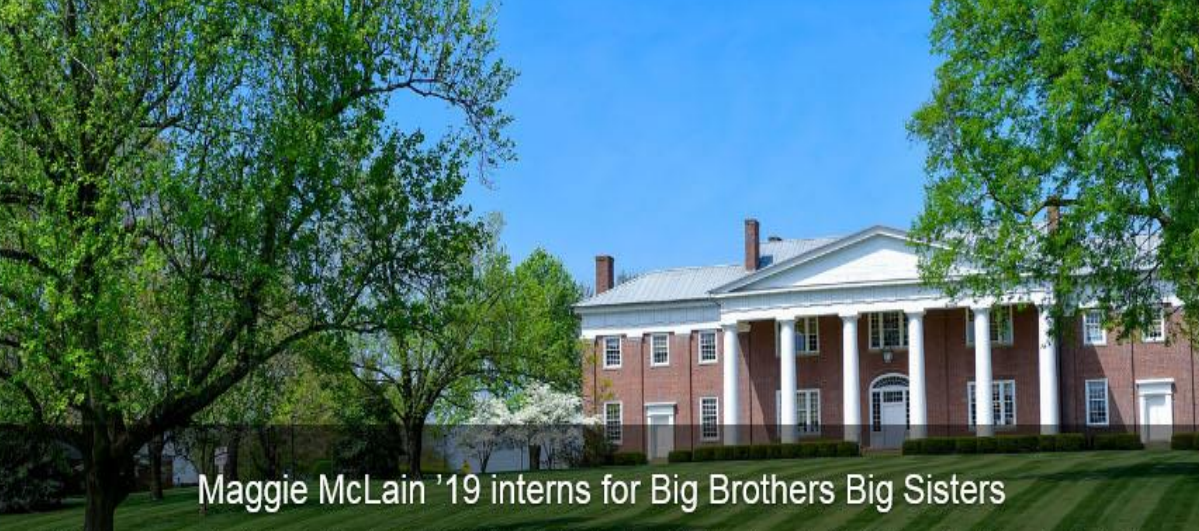

This summer, Centre College's Maggie McLain '19 (Louisville, Kentucky) is interning with Big Brothers Big Sisters in Clarksville, Tennessee. A nation-wide mentor network between adult volunteers and children ages 6 through young adulthood, Big Brothers Big

## **CAMPUS EVENTS**

Login

#### View full calendar

July 3 - August 2, 2018

Wed, Jul 11th

8:00 am - 10:00 pm

soccer

#### Fri, Jul 20th

12:00 pm - 4:00 pm Summer Open House

## **CENTRENET BOOKSHELF**

Once you select the Centrenet link from Centre's webpage, click on the Login button.

# **CENTRE**

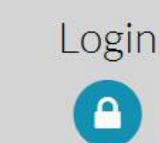

**Username:** 

Password:

LOGIN

#### **O** Forgot your password?

For security reasons, please log out and exit your web browser when you are done accessing services that require authentication!

Copyright @ 2005-2016 Apereo, Inc. Powered by Apereo Central Authentication Service

#### Links to Centre Resources

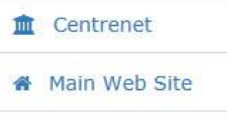

**兼 Helpdesk** 

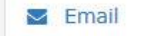

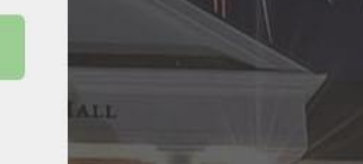

The following screen will upload and you will need to enter your user name and password and then click on the LOGIN button.

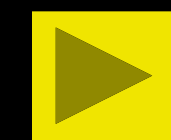

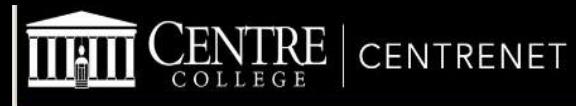

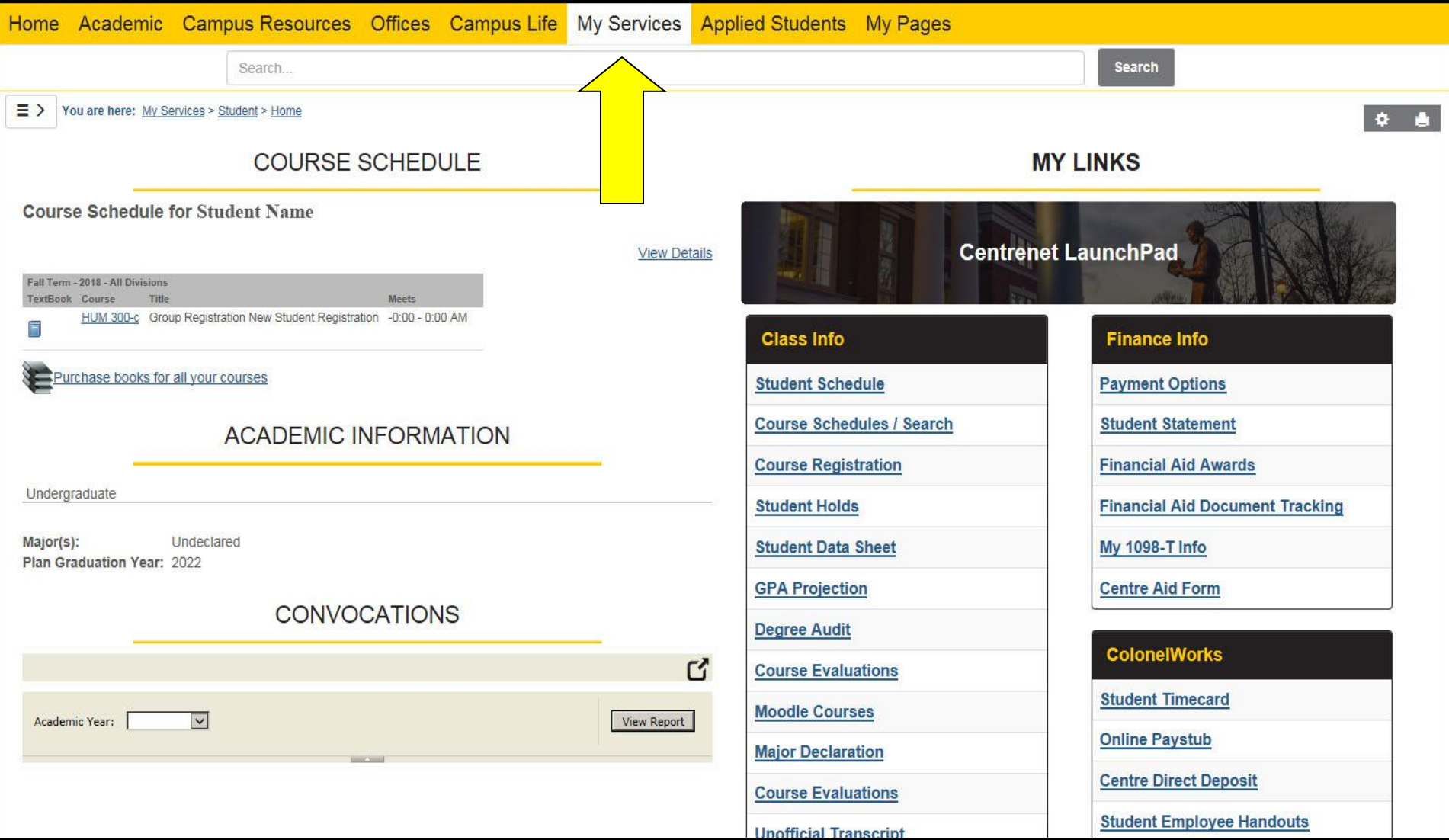

After logging in, hover over the My Services tab and click on the Student link.

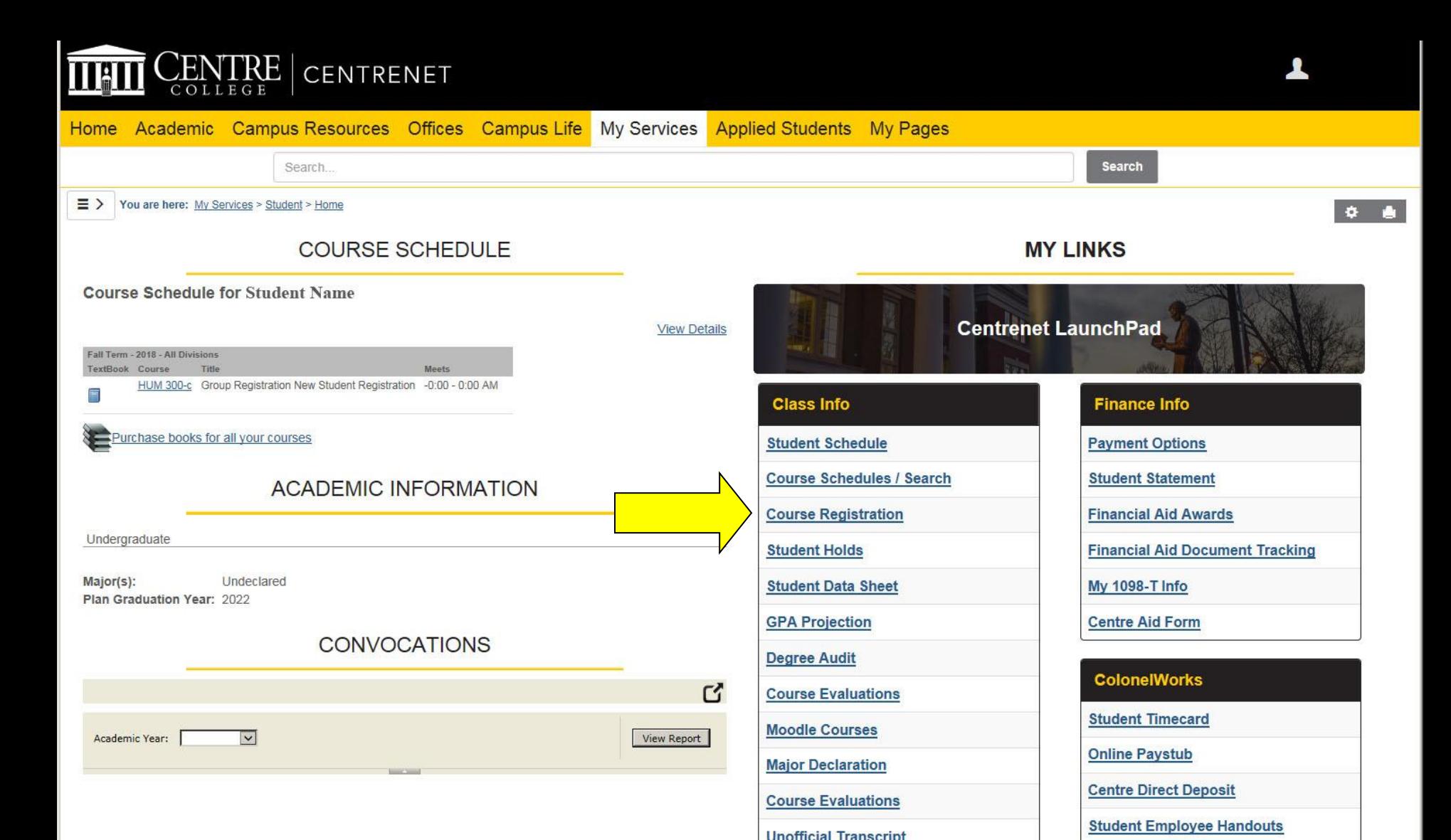

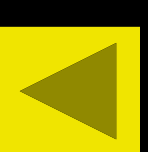

Once you are on the Student page, you will click on the "Course Registration" link. DO NOT CLICK ON THIS LINK UNTIL IT IS YOUR TIME TO GO. If you click on the link early, you will not be allowed to register when it is your time to go. You will have to log out and then log back in before the system will let you register.

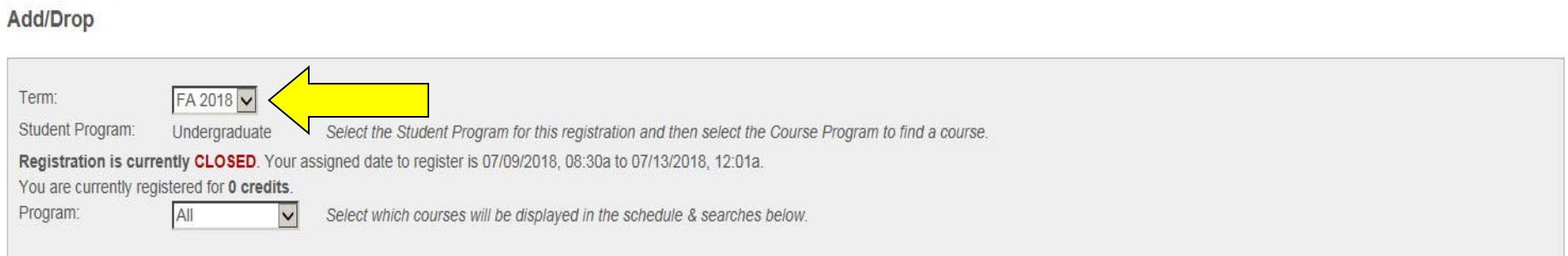

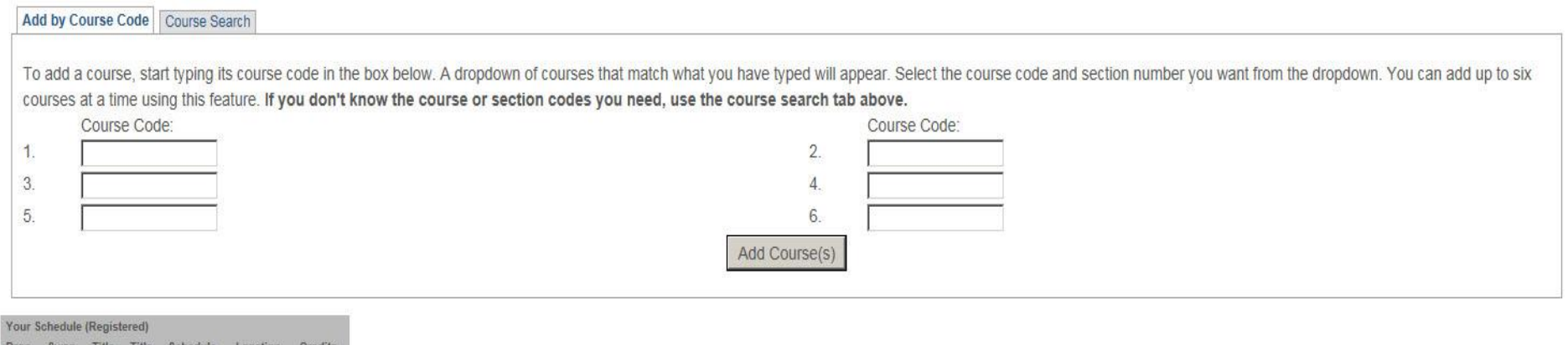

lo Current Courses for the selected Term and Divisio

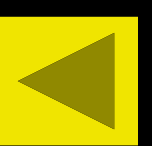

Once you click on the link, make sure your options are set for the session and year you wish to register for (ex. FA 2023 if registering for fall term of 2023, WI 2024 if registering for the CentreTerm of 2024, or SP 2024 if registering for the spring term of 2024). If the options are correct, but it is not your time to register, you will receive a message similar to the one shown above.

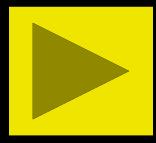

### Add/Drop

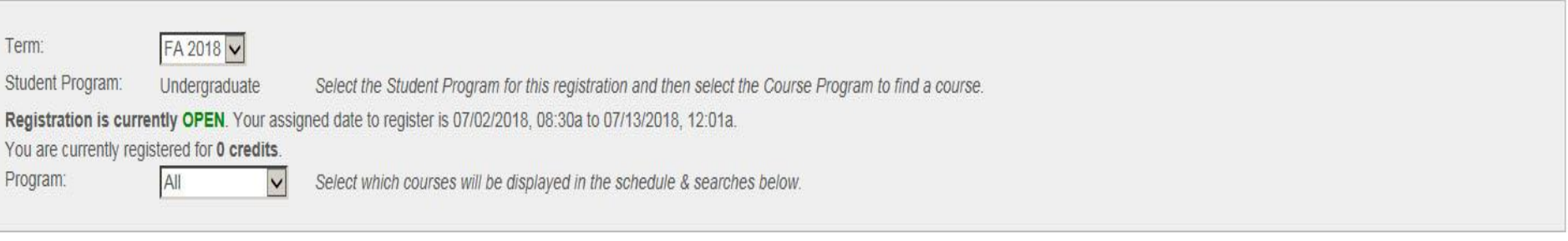

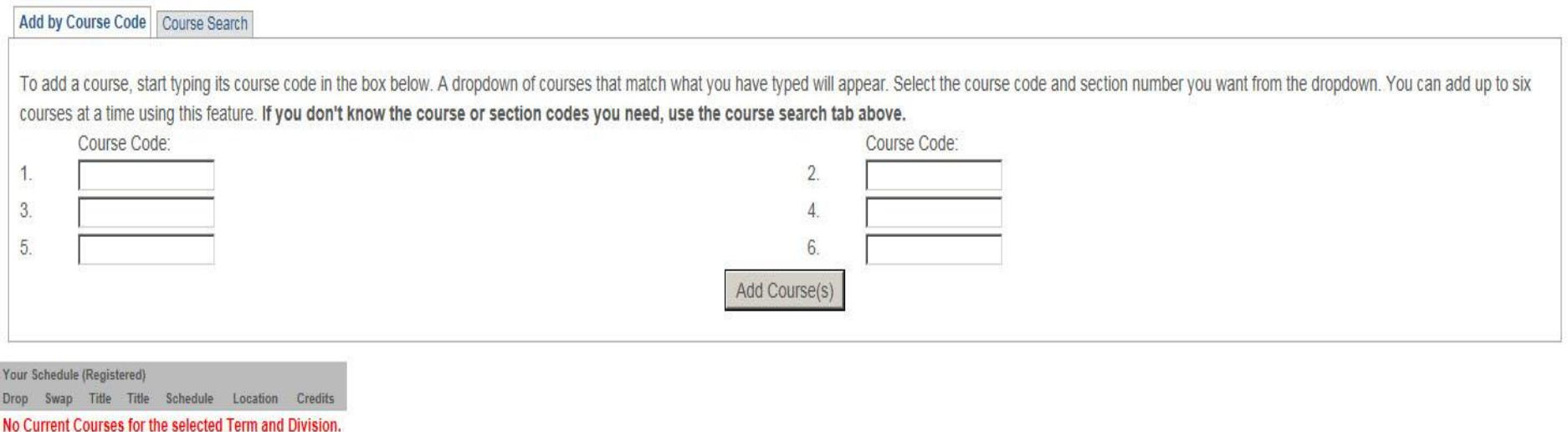

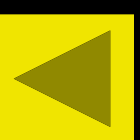

If the session/year options are correct and it is your time to register, this is the screen that will appear showing six Course Code boxes you will use for course entry.

#### Add/Drop

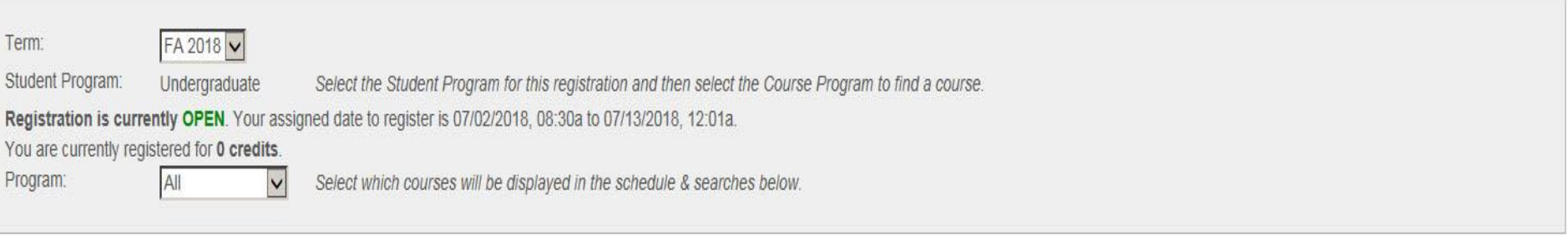

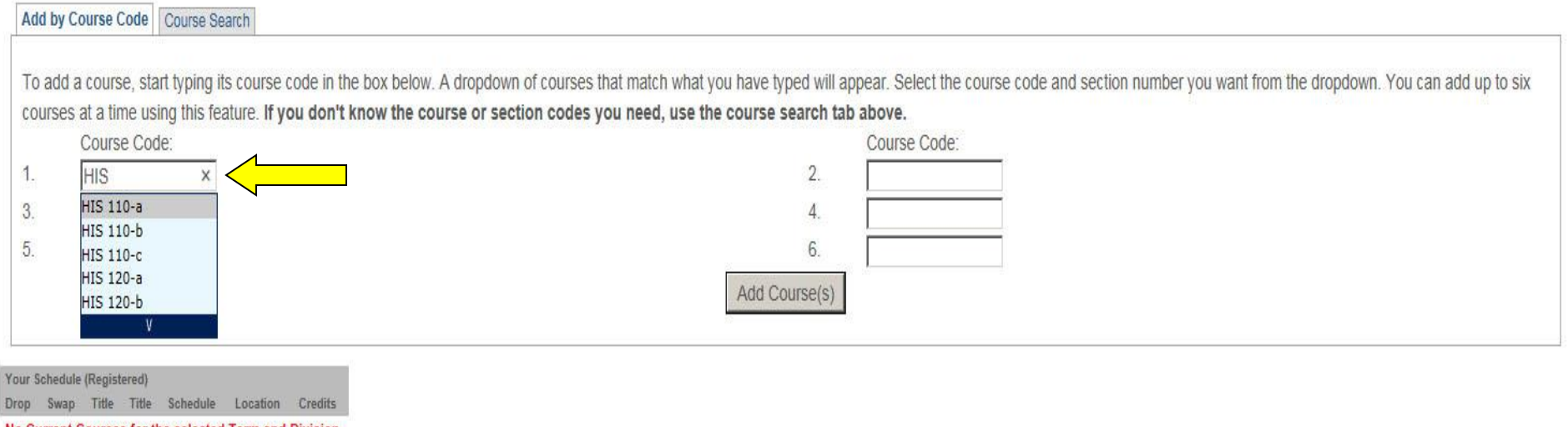

lo Current Courses for the selected Term and Division

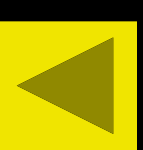

To add a course, start typing in the course number in the Course Code box. A dropdown of courses that match what you have typed will appear. All courses in that Department will appear.

#### Add/Drop

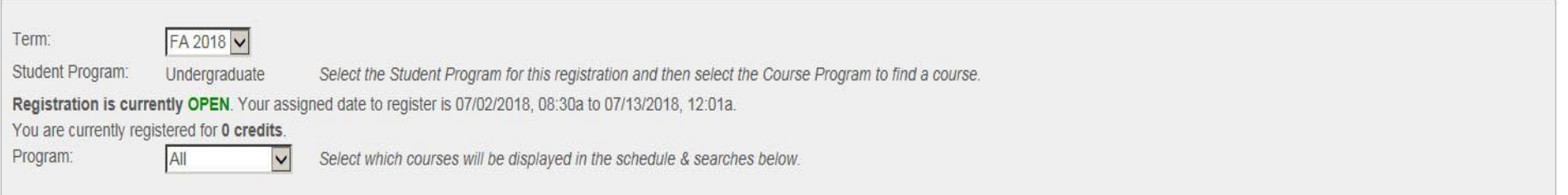

## Add by Course Code | Course Search

No Current Courses for the selected Term and Division

To add a course, start typing its course code in the box below. A dropdown of courses that match what you have typed will appear. Select the course code and section number you want from the dropdown. You can add up to six courses at a time using this feature. If you don't know the course or section codes you need, use the course search tab above.

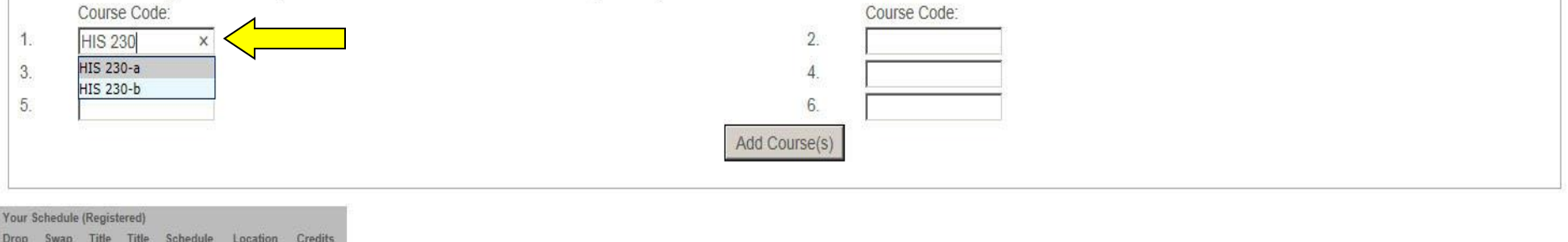

Continue typing in the course number and the dropdown will only show sections for the specific course. Remember to leave a space between the three-letter prefix and the three-digit number. You can select the course and section you want by clicking and highlighting the one you want or arrowing up and down and highlighting the one you want and hitting Enter. Also, you can just continue typing the section in, but make sure you type a hyphen (-) and a lower-case letter for the section.

## Add/Drop

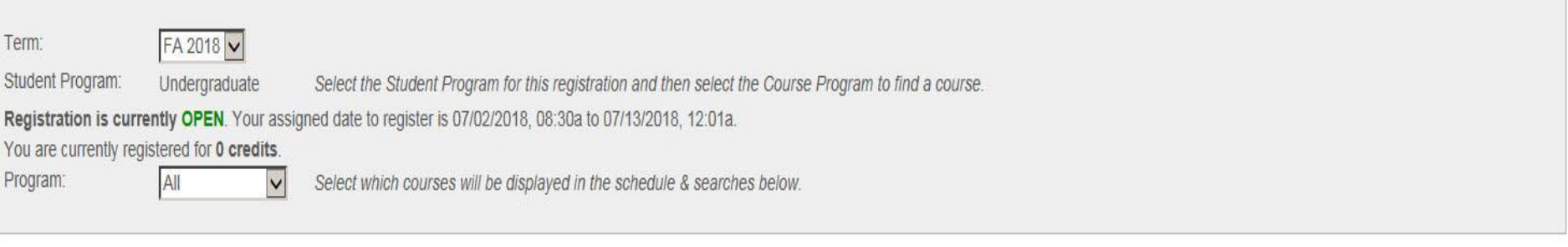

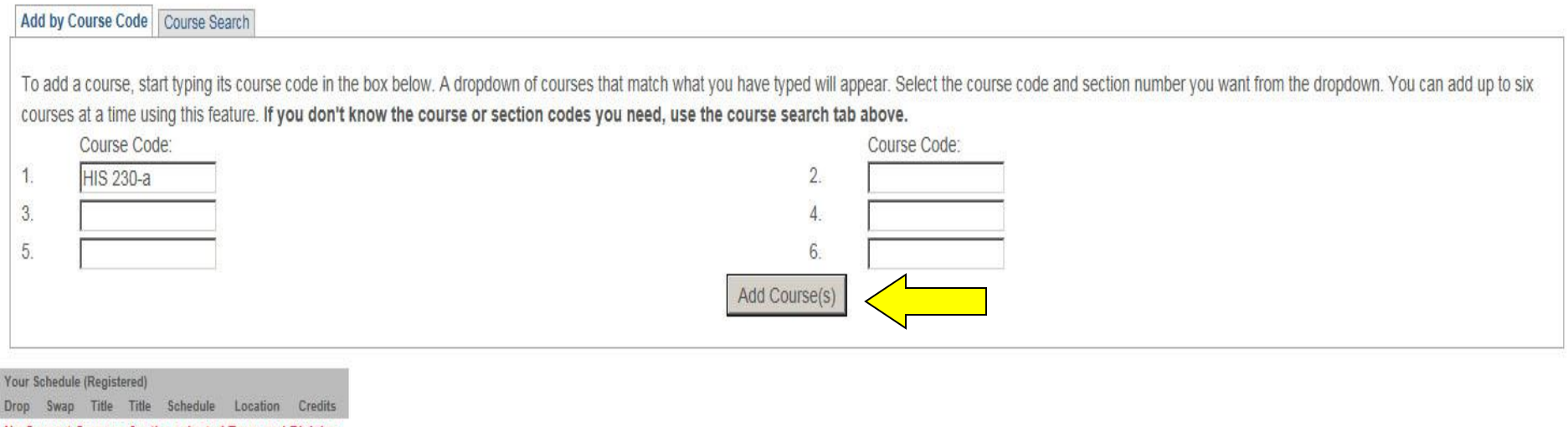

No Current Courses for the selected Term and Division.

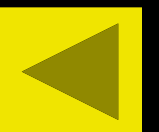

Once you have selected or typed in the course number, you need to click the "Add Course(s)" button.

## O Messages

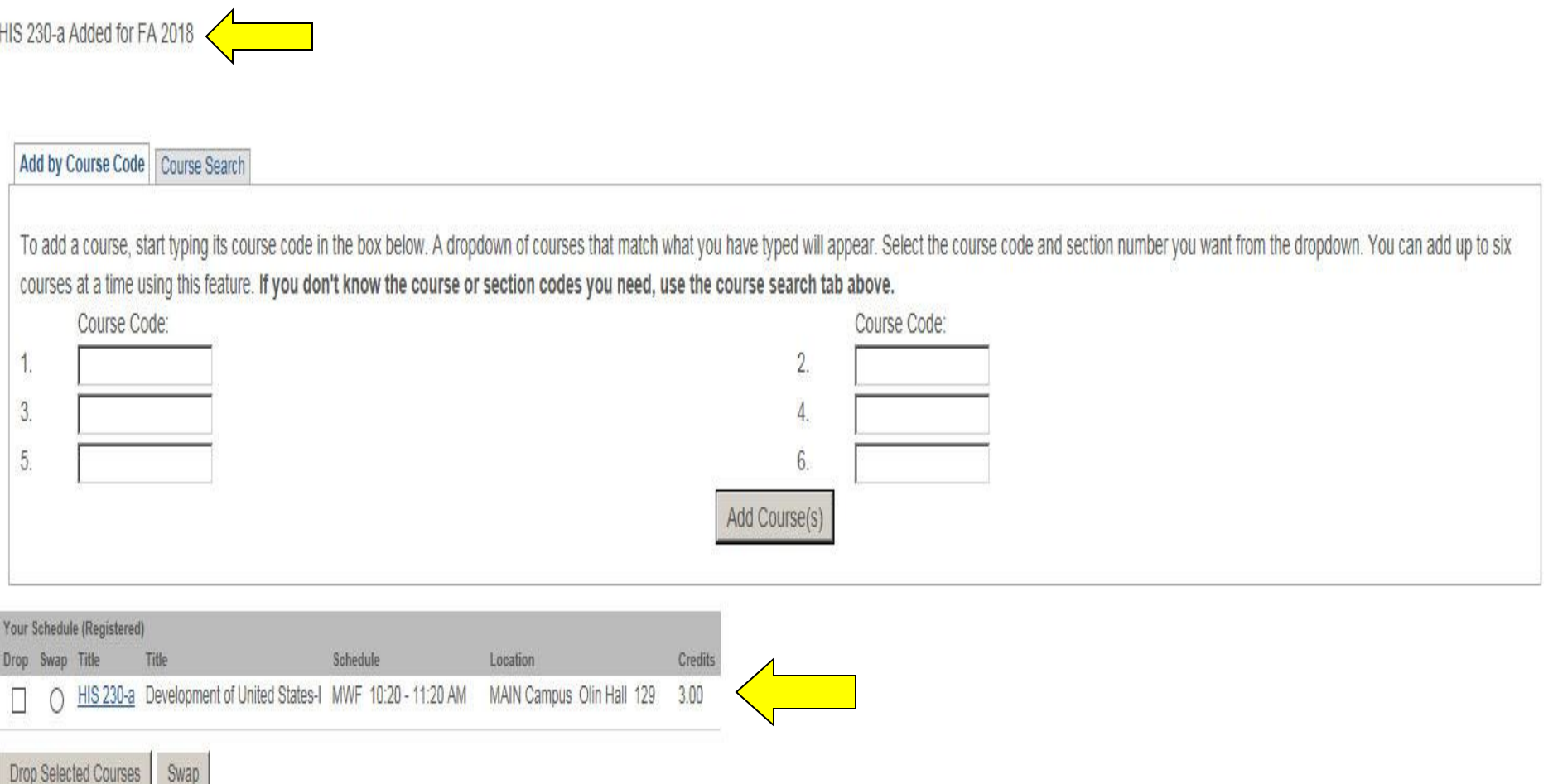

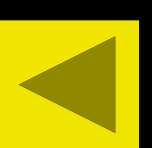

After clicking the "Add Course(s)" button, the course will appear on the screen with a message stating the course was added.

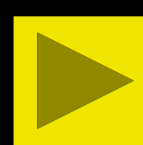

HIS 230-a Added for FA 2018

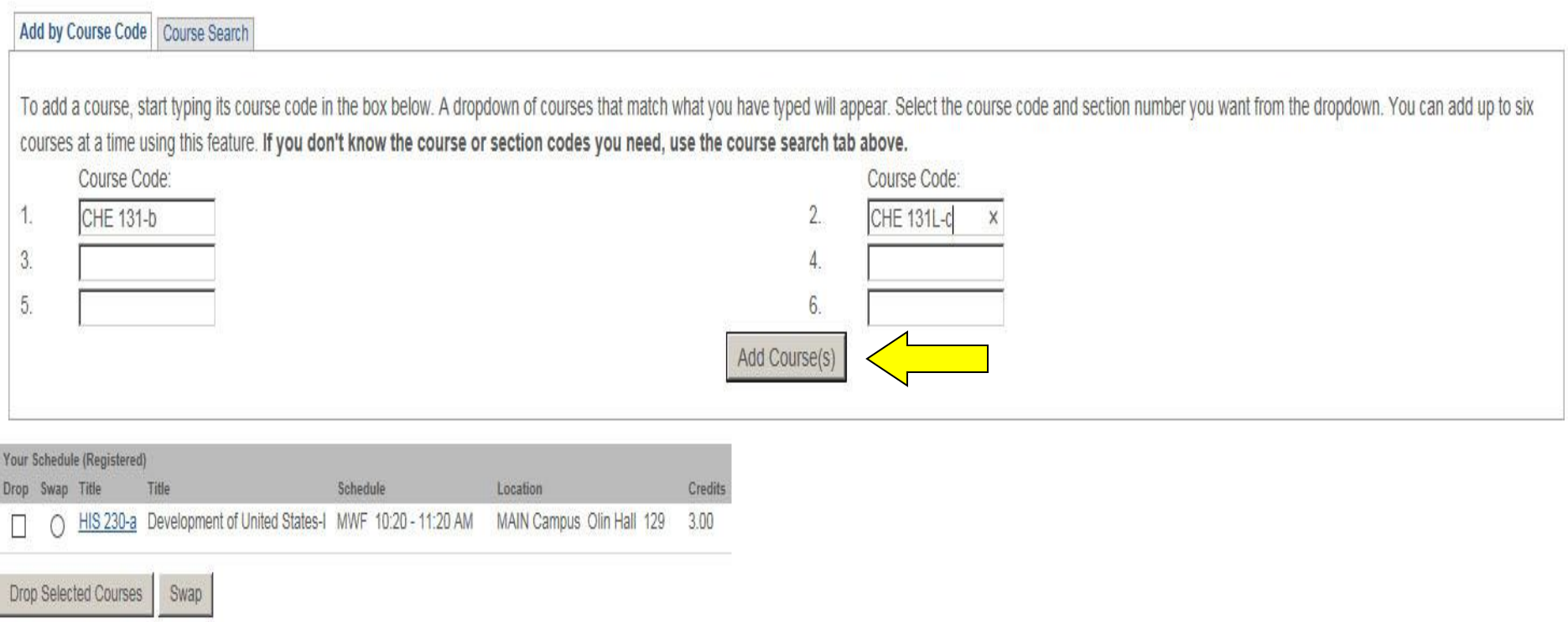

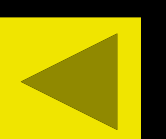

For best results, we suggest you only add one course at a time except in the case where the course you want requires you to sign up for a corresponding lab (ex. CHE 131). In this case, you will type in and select the course and type in and select the lab and then click the "Add Course(s)" button.

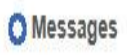

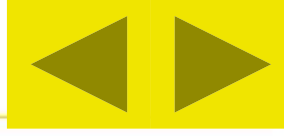

CHE 131-b Added for FA 2018, CHE 131L-c Added for FA 2018

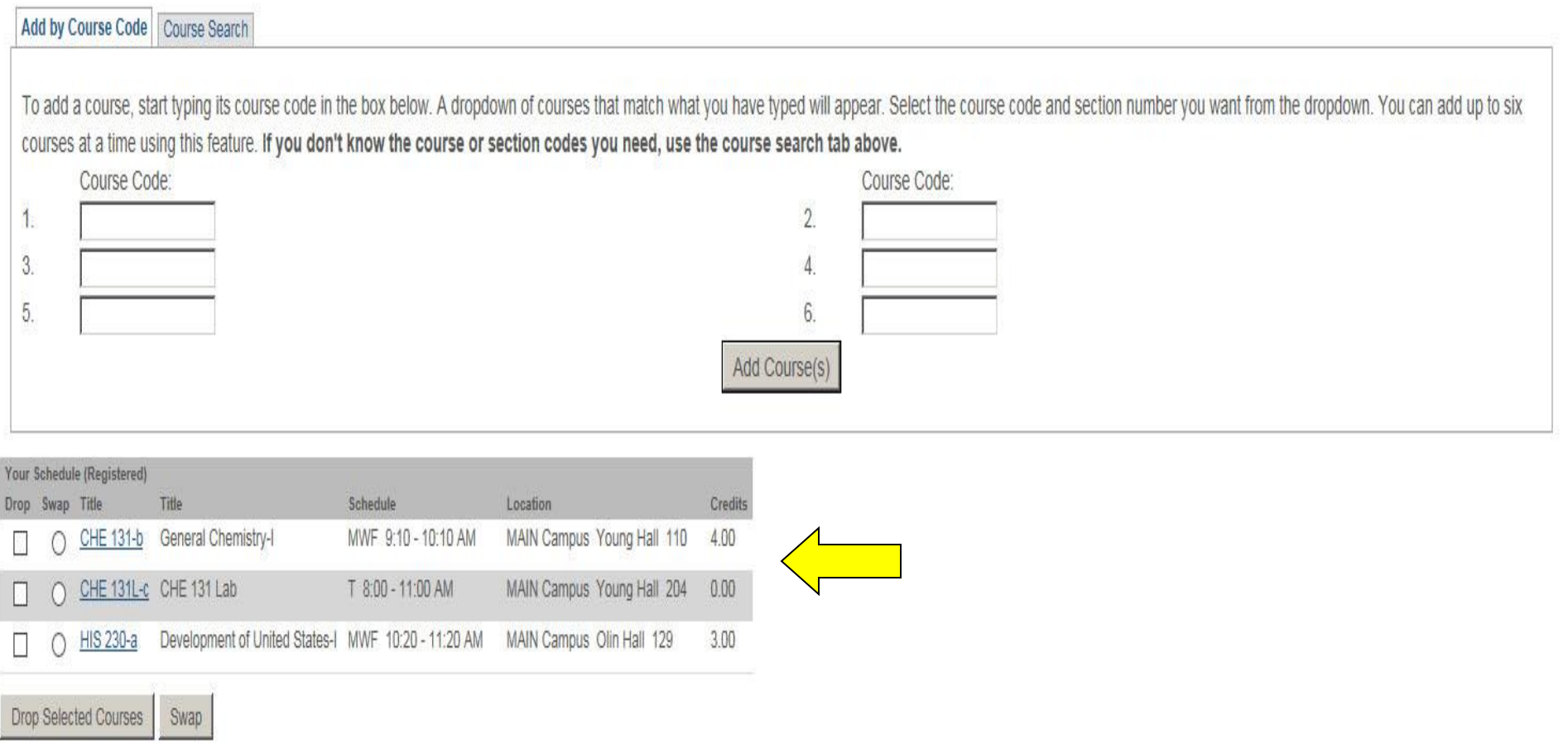

If the course and lab will work in your schedule, the course and lab will appear on the screen with a message stating the course and lab were added.

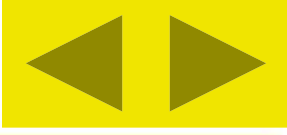

We were unable to register you for one or more of the courses you attempted to add. Each one is listed below, with the relevant error(s) and the steps needed to add the course (if available).

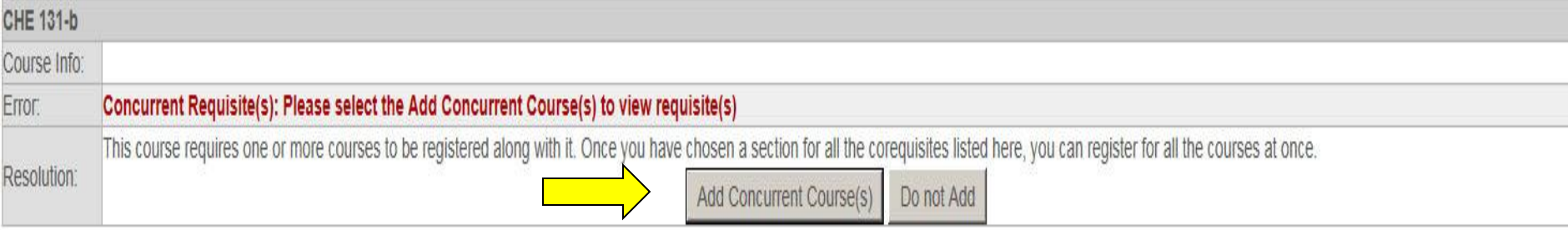

Clear All Alerte

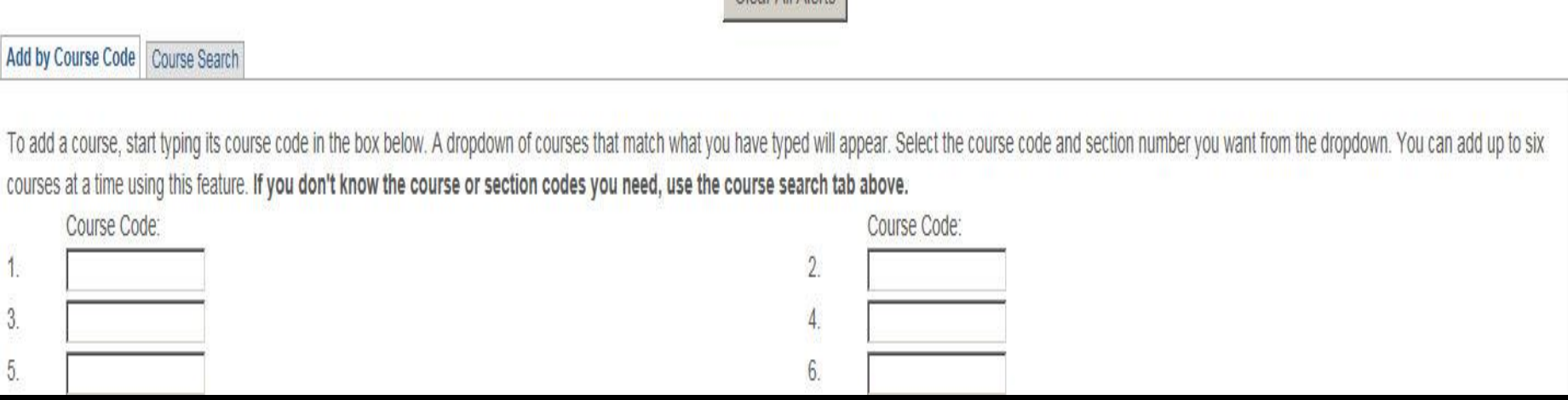

If you try to add the course without the lab, you will see the following message asking you to add the concurrent lab or cancel the add. Click the "Add Concurrent Course(s) button in order to add the appropriate lab or click the "Do not Add" button if you do not want to add the course and lab.

## COURSE SCHEDULES AND REGISTRATION - ADD CONCURRENT COURSE(S)

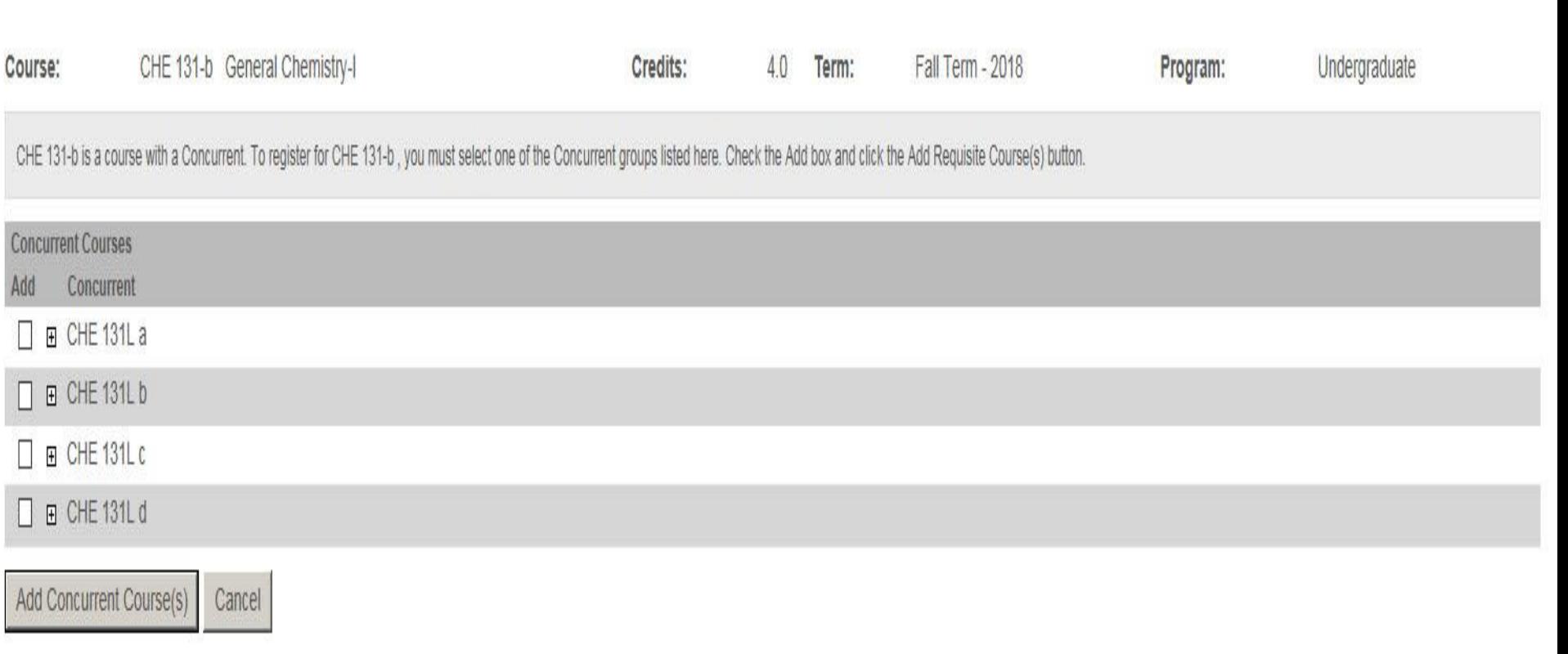

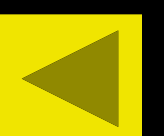

Once you click the "Add Concurrent Course(s)" button, a screen will appear making you select a lab to go with the course.

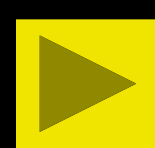

## COURSE SCHEDULES AND REGISTRATION - ADD CONCURRENT COURSE(S)

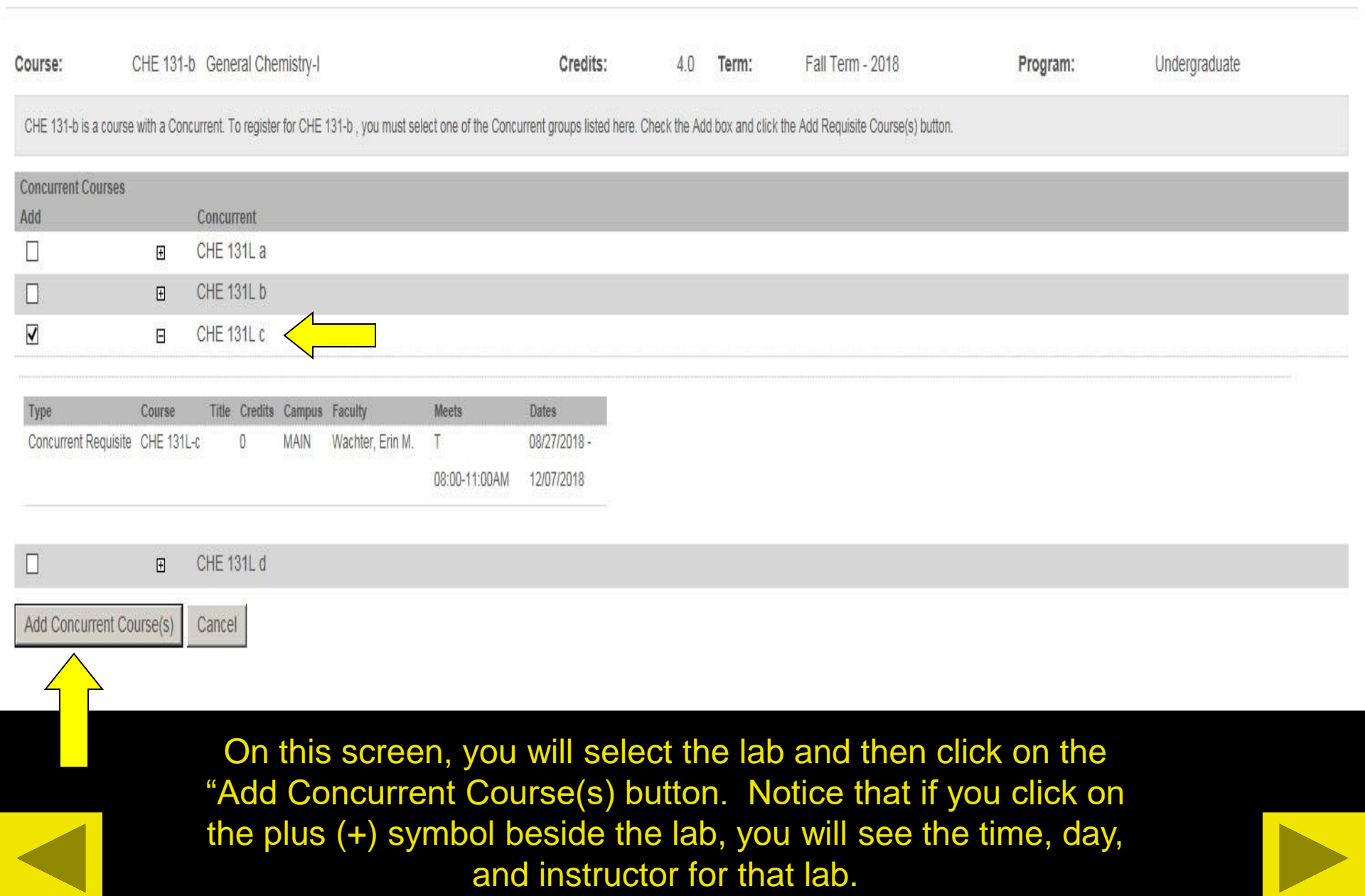

## O Messages

CHE 131L-c Added for FA 2018, CHE 131-b Added for FA 2018

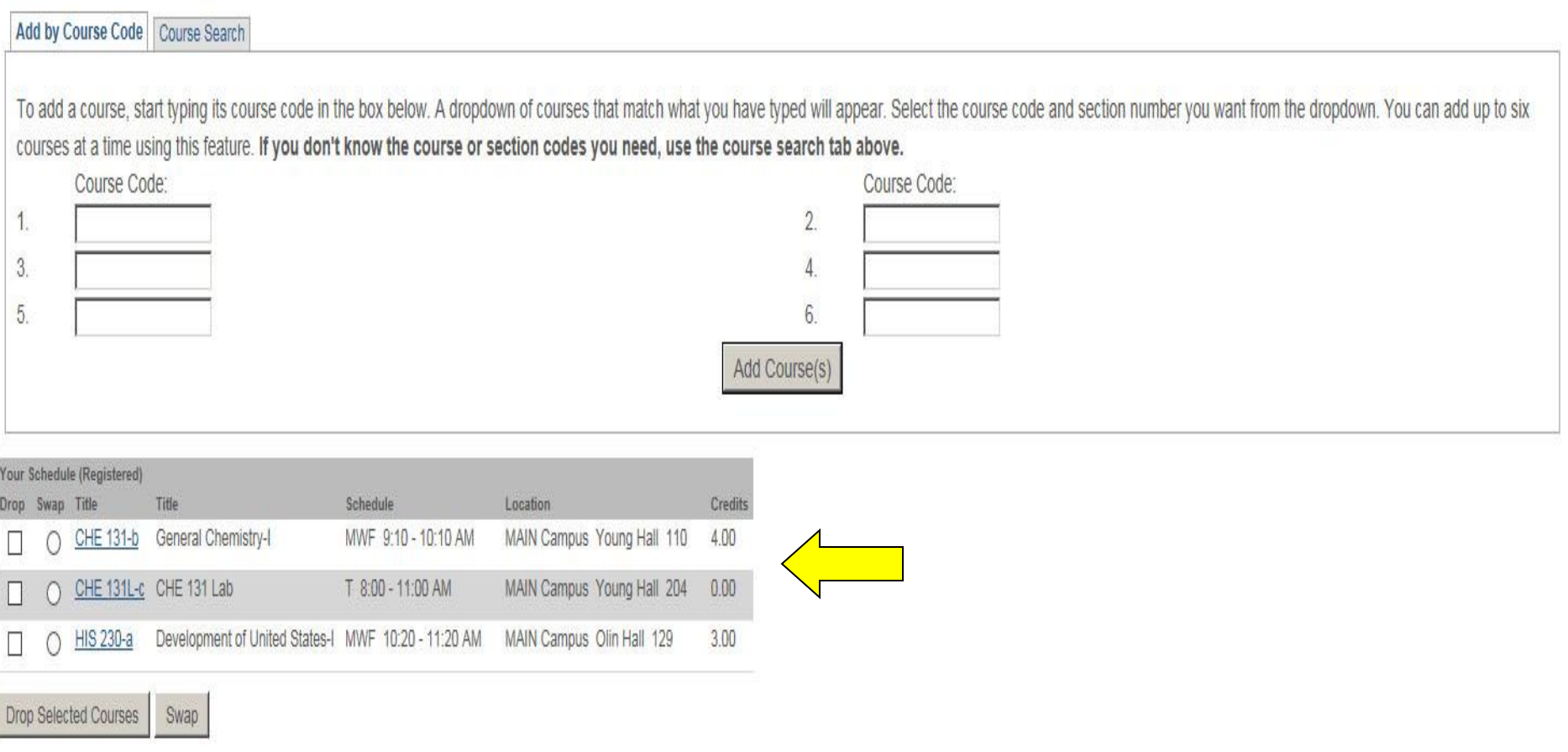

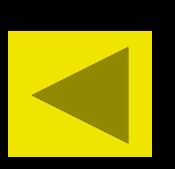

After clicking on the Add Concurrent Course(s) button, the course and lab will appear on the screen with a message stating the course and lab were added.

We were unable to register you for one or more of the courses you attempted to add. Each one is listed below, with the relevant error(s) and the steps needed to add the course (if available).

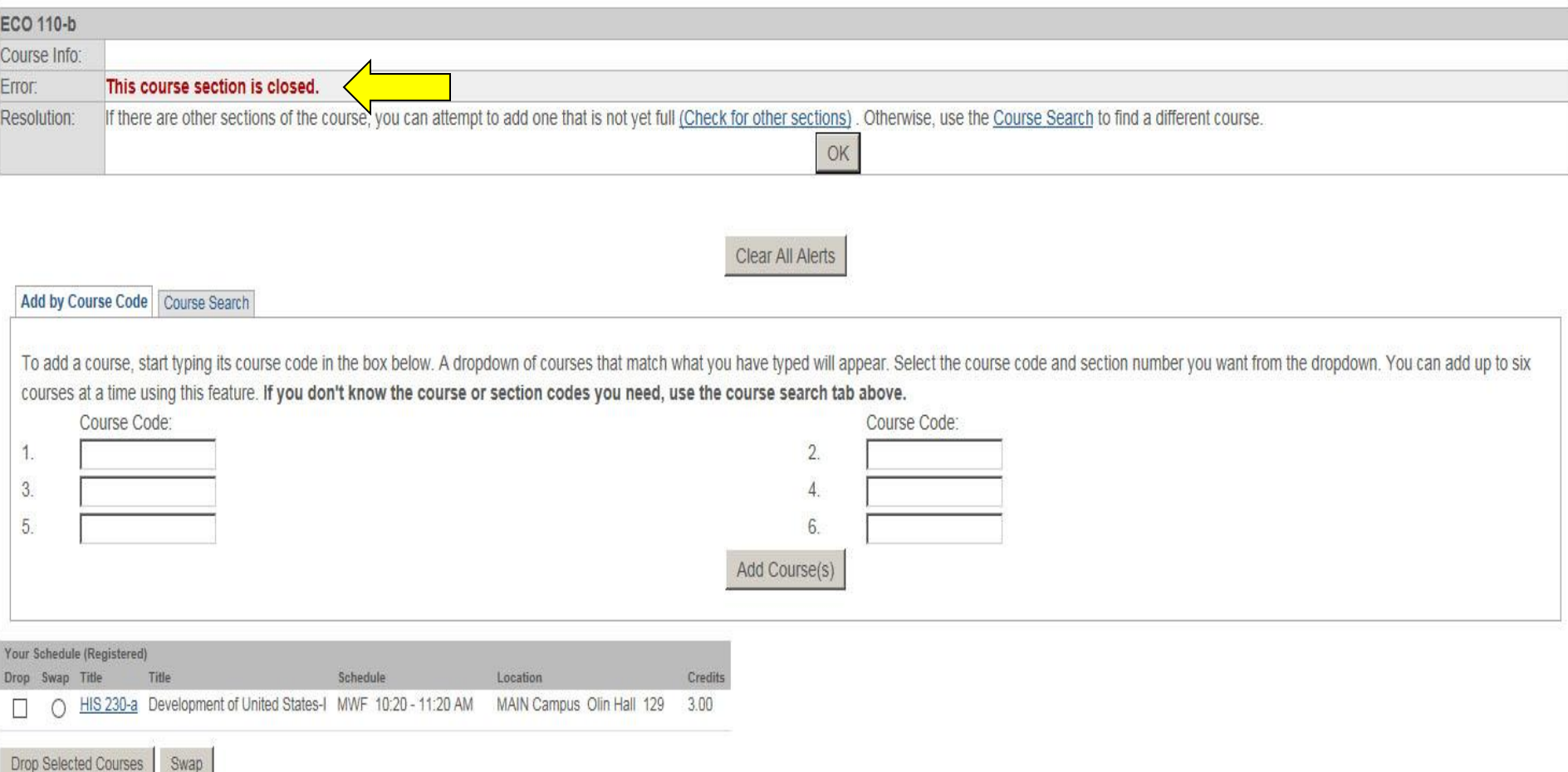

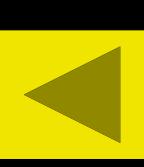

If you try to add a course that is closed, you will see the following screen with a message stating, "This course section is closed." Click on the "OK" button or "Clear All Alerts" button to clear the message.

We were unable to register you for one or more of the courses you attempted to add. Each one is listed below, with the relevant error(s) and the steps needed to add the course (if available).

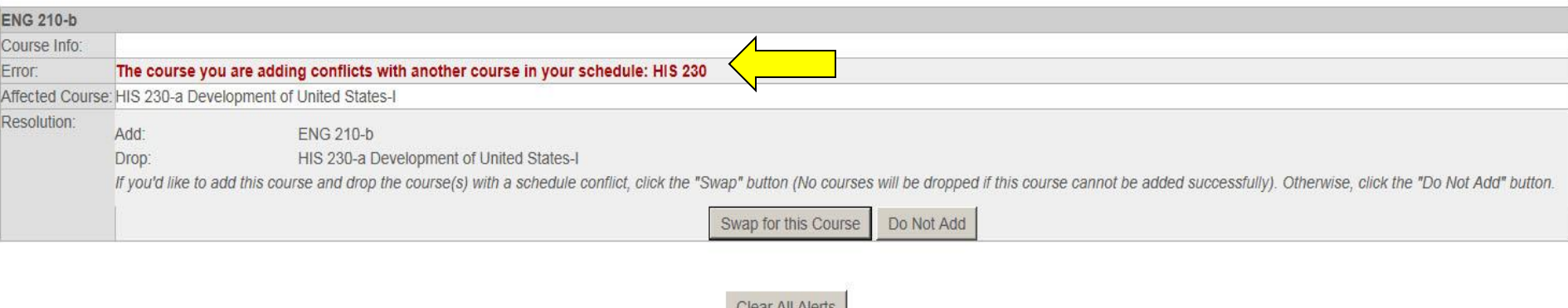

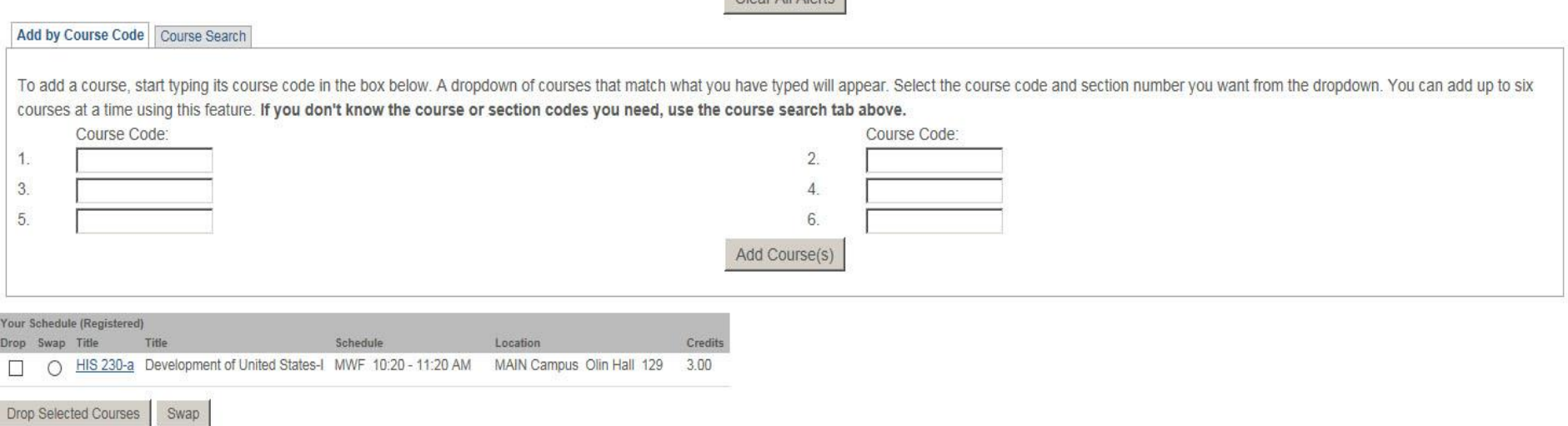

If you try to add a course that conflicts because of time, you will see the following screen with a message stating, "The course you are adding conflicts with another course in your schedule (class it conflicts with)." If you need this course, you can check the course you want to drop and then hit the "Swap" button and the course will be added. Click on the "Do Not Add" button or "Clear All Alerts" button to clear the message.

 $r_{\text{N11}}$   $\alpha\gamma$ .

We were unable to register you for one or more of the courses you attempted to add. Each one is listed below, with the relevant error(s) and the steps needed to add the course (if available).

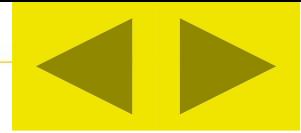

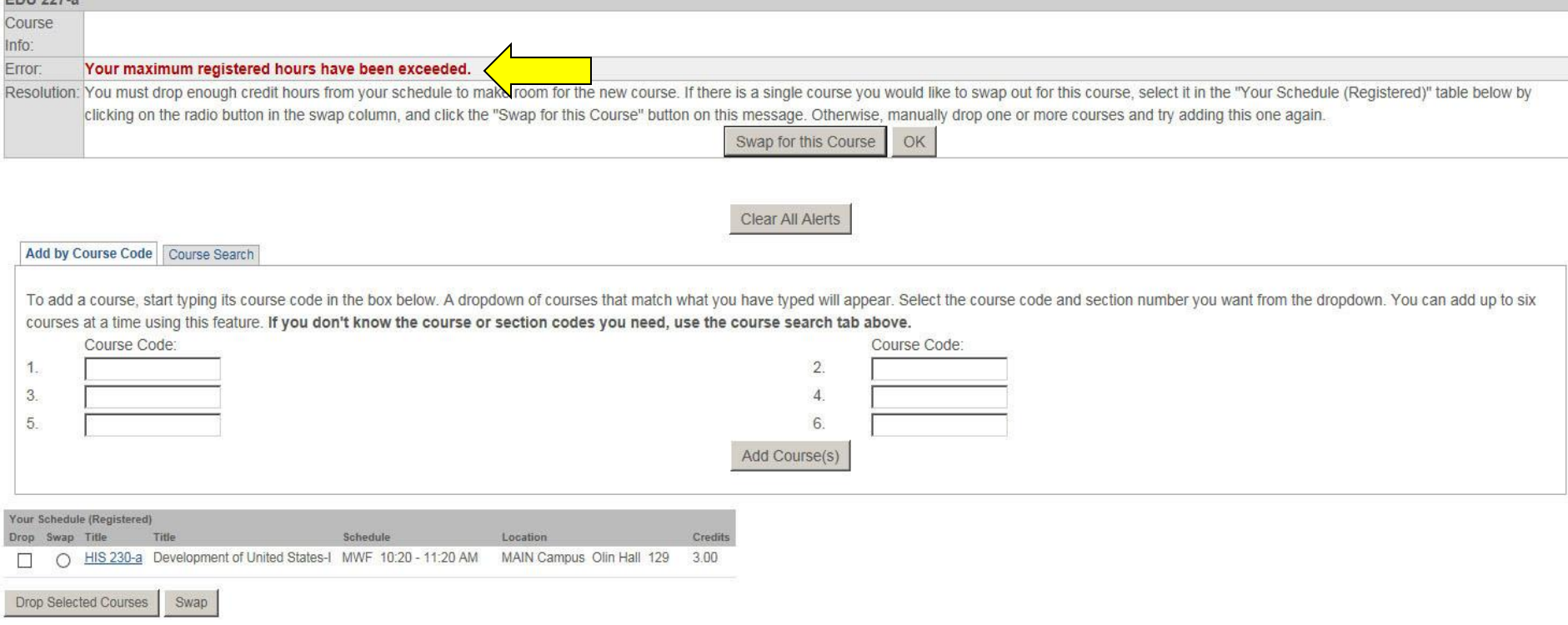

First-Year students are only allowed to register for four academic courses (3- to 4-hour courses), EXO 001 (Extended Orientation), and any additional 1-hour courses like music lessons and music ensembles for this upcoming fall term. If you exceed the maximum number of hours you can register for, you will see the following screen with a message stating, "Your maximum registered hours have been exceeded." If you need this course, you can check the course you want to drop and then hit the "Swap" button and the course will be added. Click on the "OK" button or "Clear All Alerts" button to clear the message.

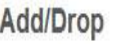

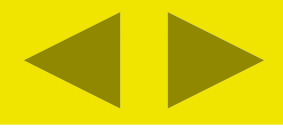

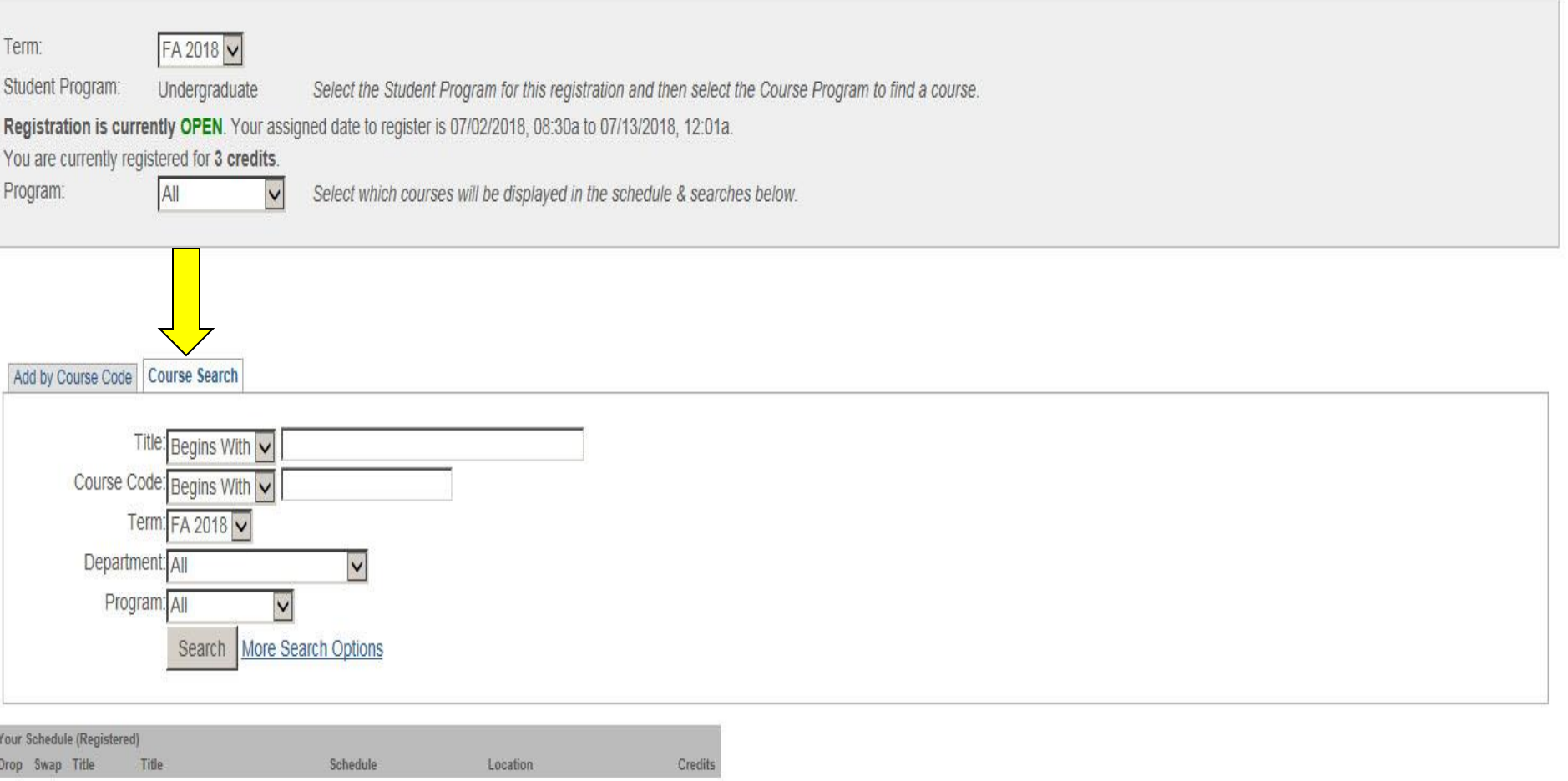

Students also can search for courses by Title, Course Code (ex. HIS or HIS 240), Term (should always be set to the term you are trying to register for), and Department. The Program will always be "Undergraduate". The Course Search tab will appear once a student goes into registration, but you can click on the tab at anytime during registration in order to find a course.

## **COURSE SCHEDULES AND REGISTRATION - RESULTS**

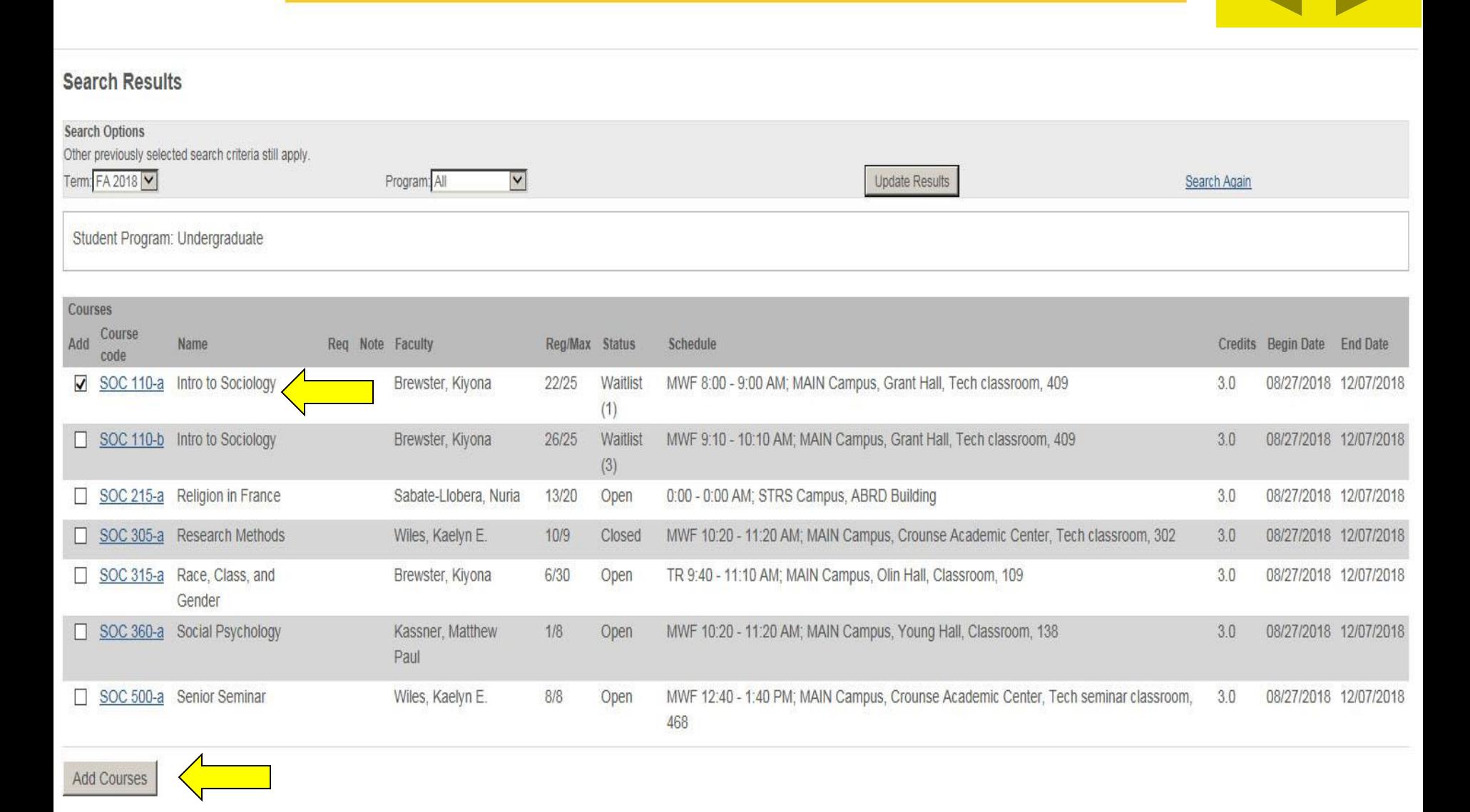

You can add courses from the Course Search tab. For example, if you search by the Sociology Department, you will see all of the Sociology listings. You can select the course you want and then click on the "Add Courses" button.

#### Add/Drop

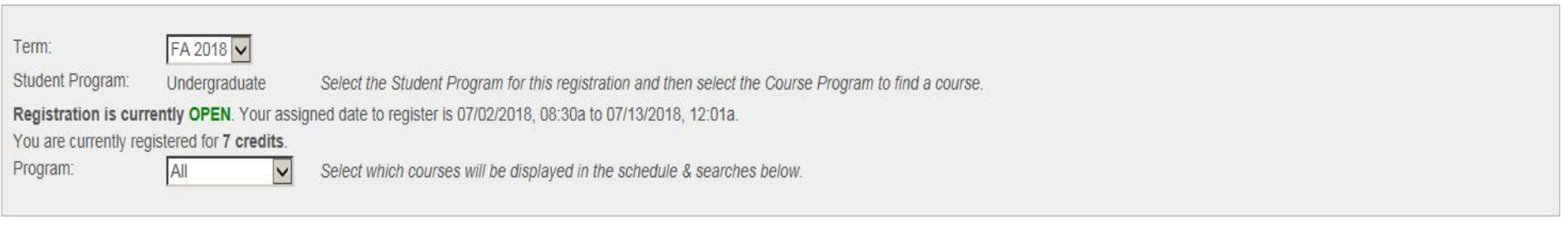

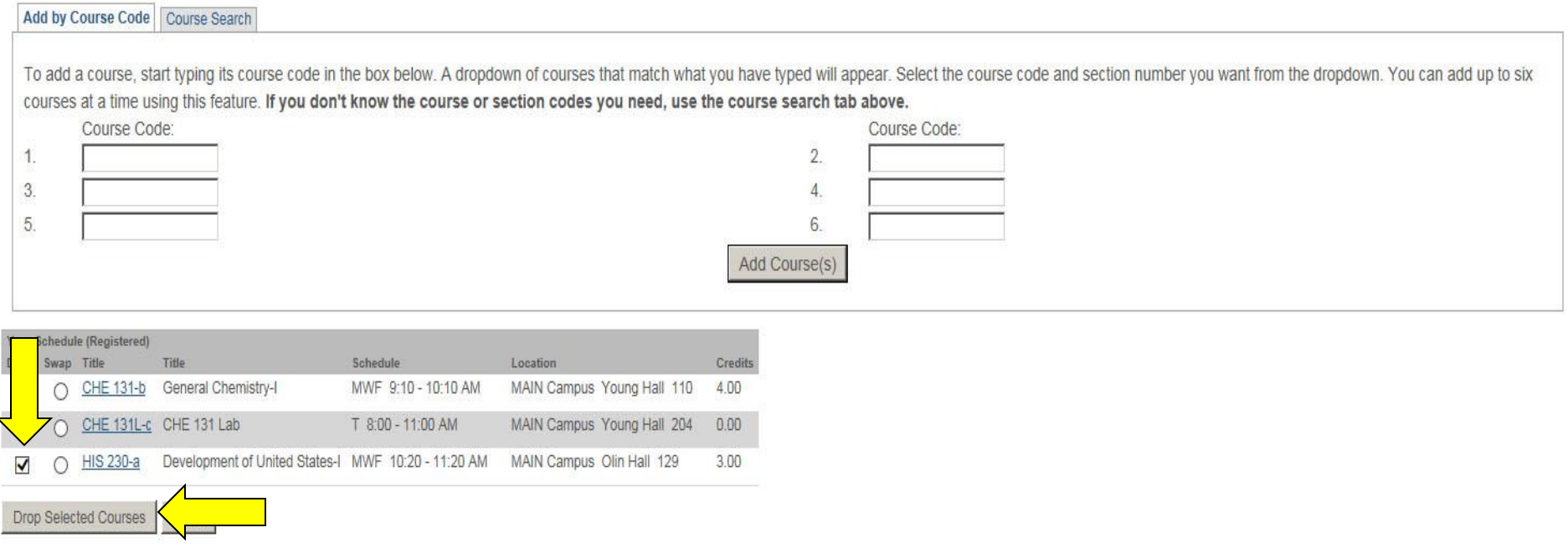

If you want to drop a course from your schedule, just select the course you wish to drop and click the "Drop Selected Courses" button.

#### Add/Drop

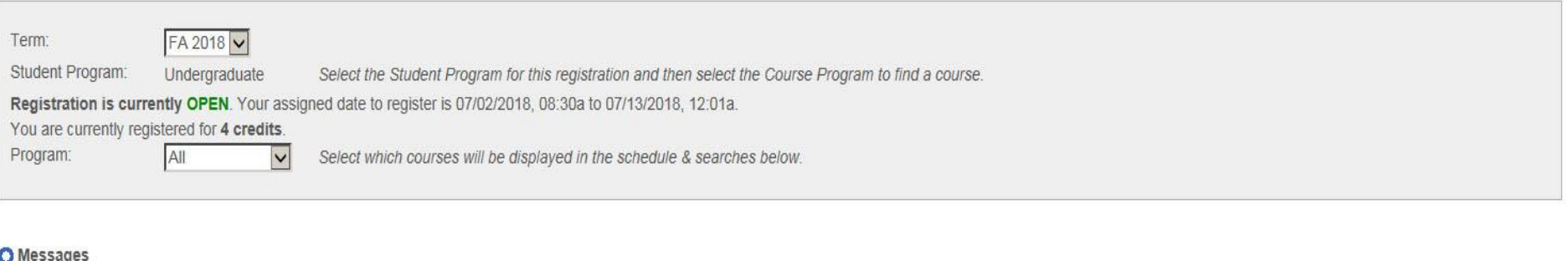

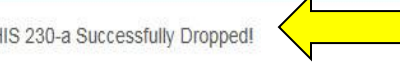

#### Add by Course Code Course Search

To add a course, start typing its course code in the box below. A dropdown of courses that match what you have typed will appear. Select the course code and section number you want from the dropdown. You can add up to six courses at a time using this feature. If you don't know the course or section codes you need, use the course search tab above.

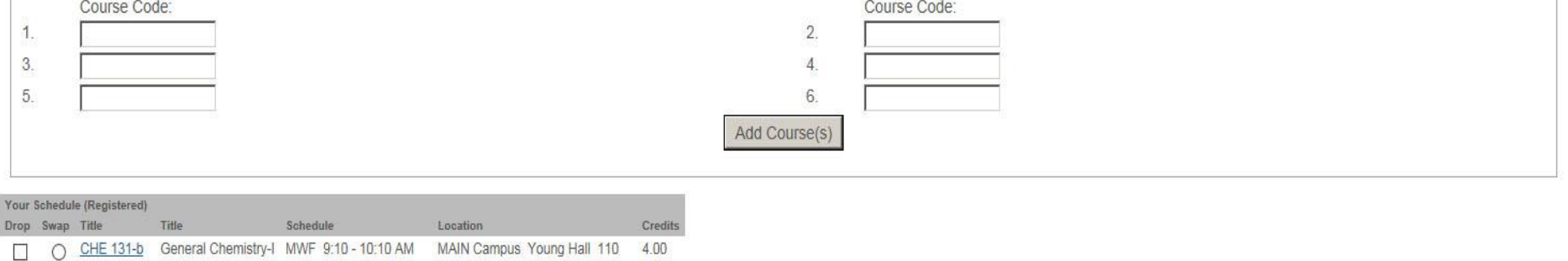

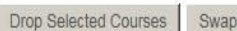

C CHE 131L-c CHE 131 Lab

T 8:00 - 11:00 AM

MAIN Campus Young Hall 204 0.00

The course will no longer appear on the screen and a message will appear stating, "(Course Number)-Successfully Dropped!."

#### Add/Dron

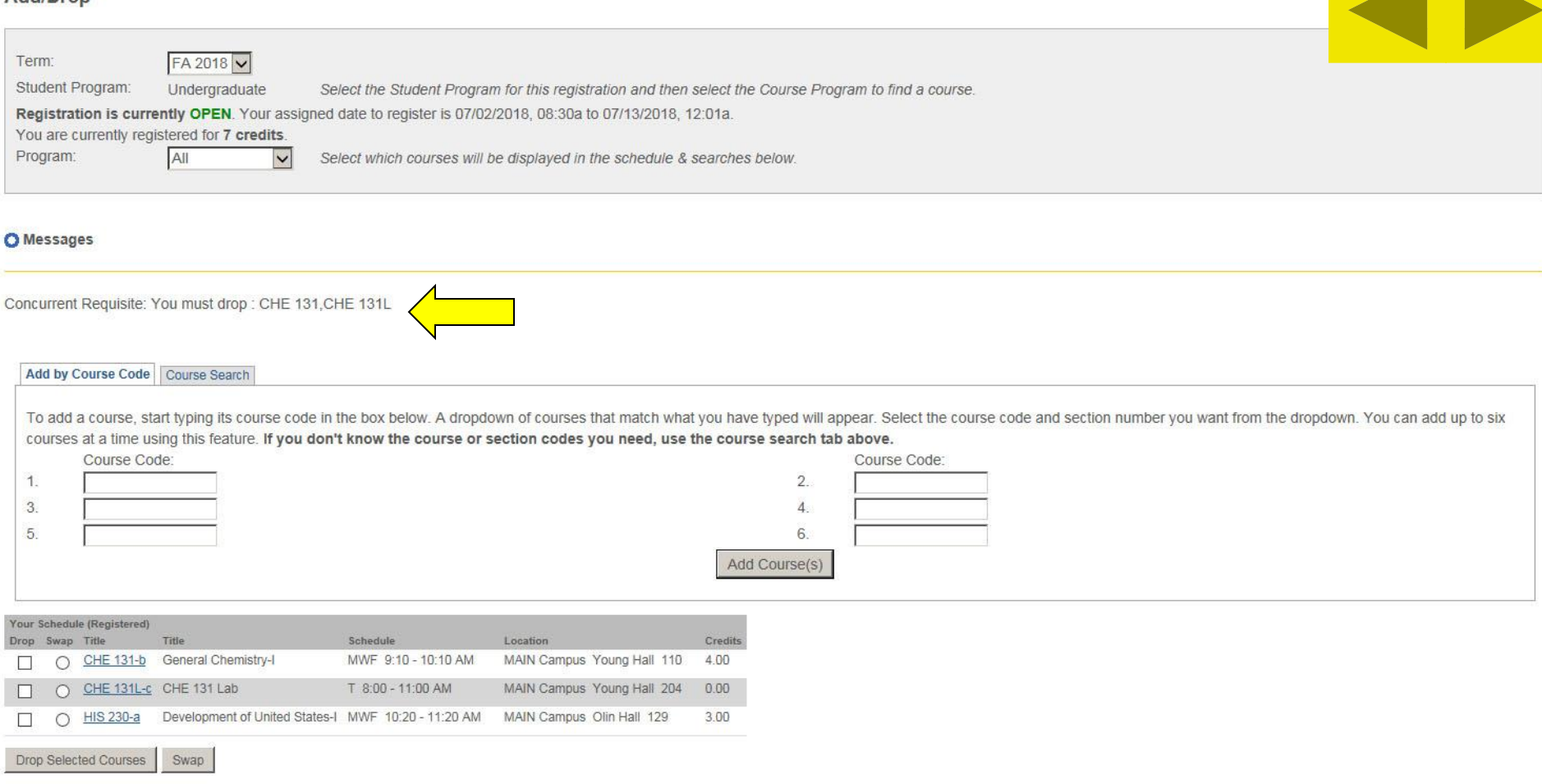

If you try to drop a course with a concurrent requisite like a science course with a lab, you must click on the course and the lab before clicking the "Drop Selected Courses" button. The system will not allow you to drop just one of the concurrent requisites. If you try, the course will not be dropped and you will see a message stating, "Concurrent Requisite: You must drop: (Course Number, Course Number."

#### Add/Drop

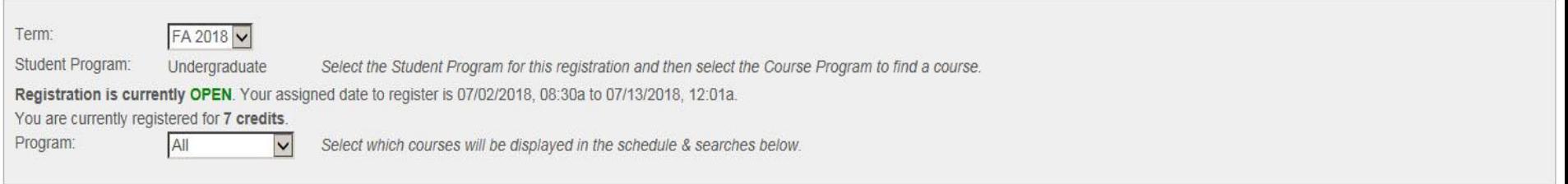

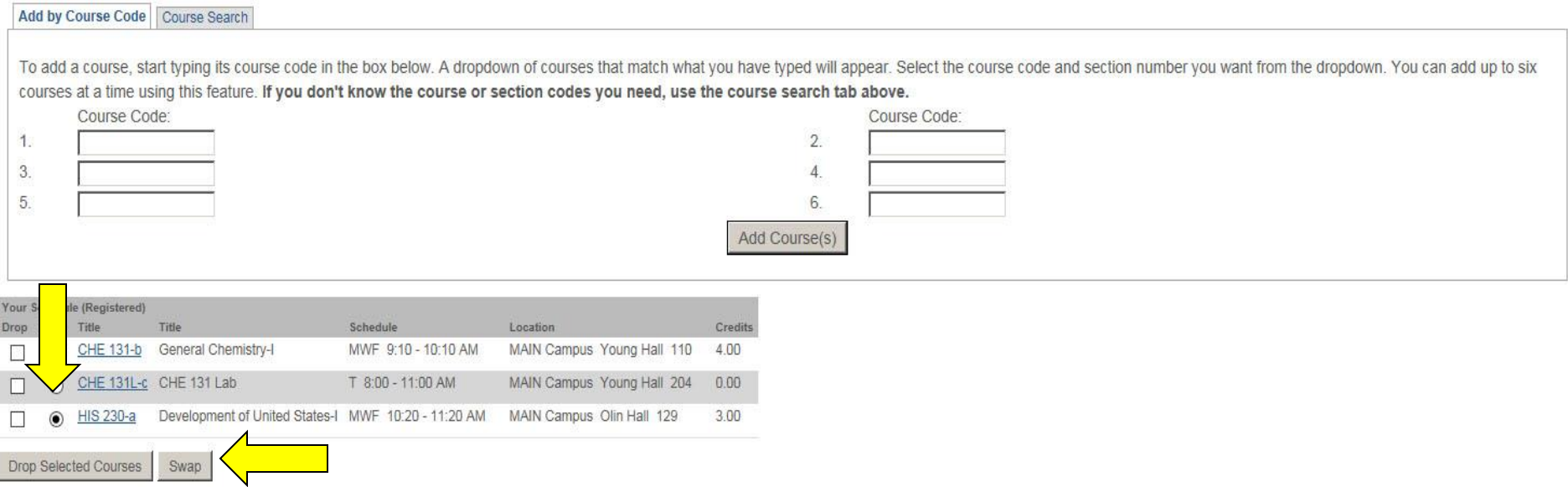

The Swap feature allows you to swap one course for another, but it won't perform the drop if the course you want to go into is closed or conflicts with another course in your schedule. Select the course you want to swap out of and click on the Swap button.

#### COURSE SCHEDULES AND REGISTRATION - COURSE SEARCH

#### Search for Course to Swap for Development of United States-I

Student Program: Undergraduate

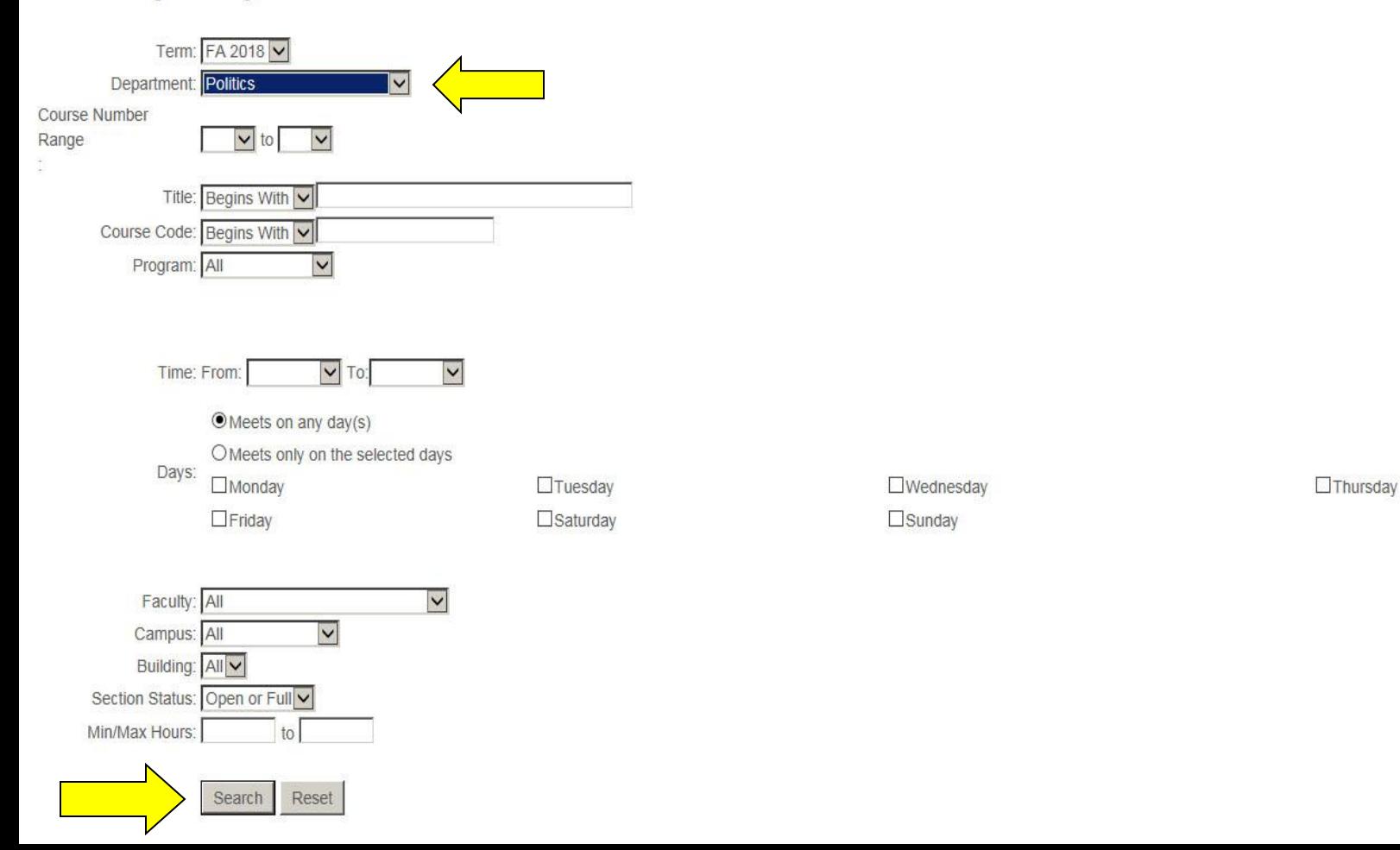

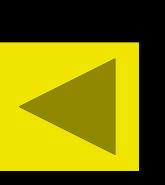

After selecting the Swap button, you will be taken to the Course Search screens. Enter in your search criteria and hit the Search button. In this example, I want to find all courses offered in Politics.

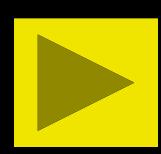

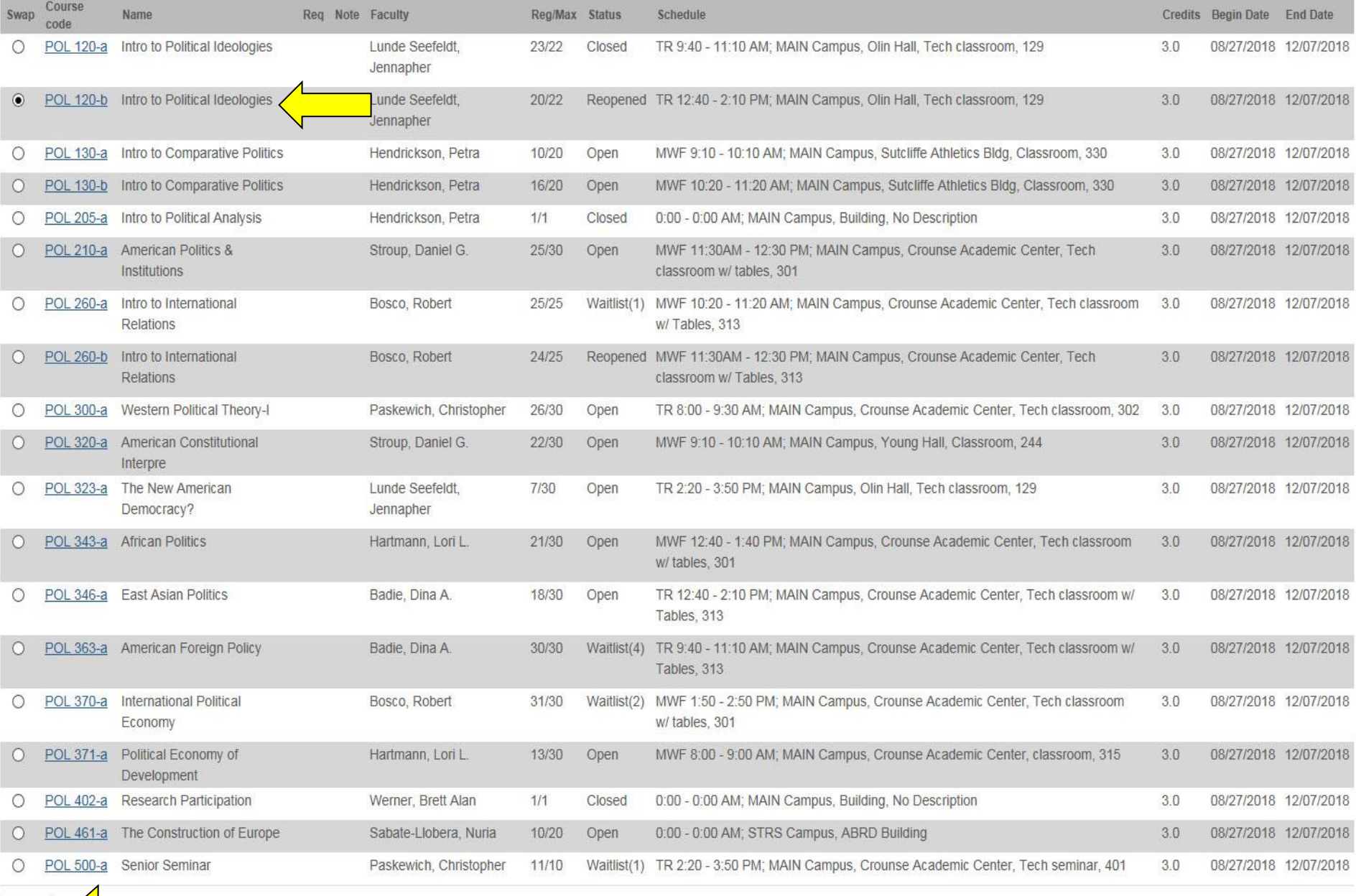

Just select the course you want to swap into and then hit the Swap button.

Swap

#### Add/Drop

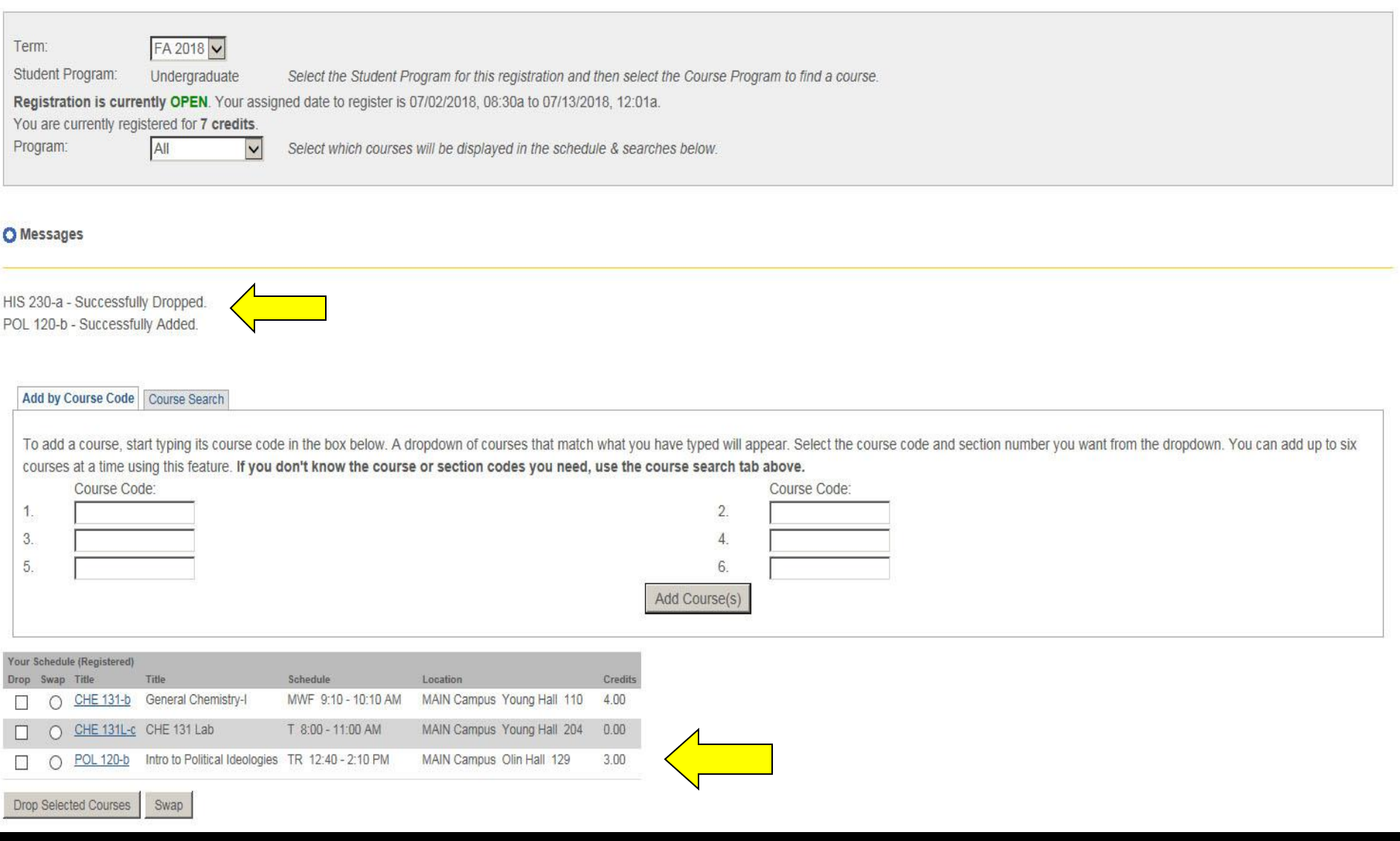

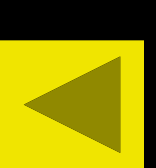

If the Swap was successful, you will see a message stating the one course was dropped and the other course was added. The one course will disappear from your schedule and the new course will appear.

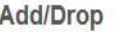

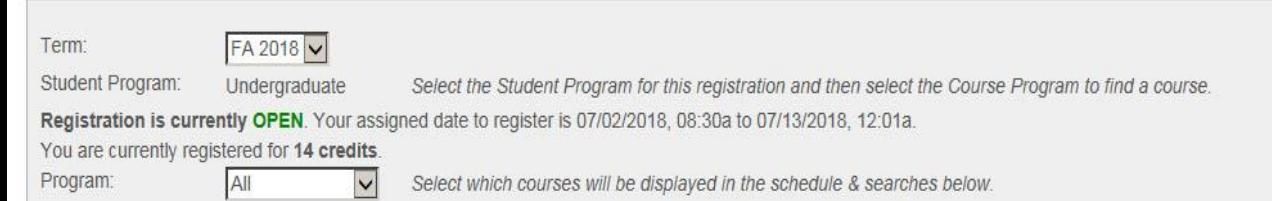

#### Add by Course Code Course Search

**Swap** 

To add a course, start typing its course code in the box below. A dropdown of courses that match what you have typed will appear. Select the course code and section number you want from the dropdown. You can add up to six courses at a time using this feature. If you don't know the course or section codes you need, use the course search tab above.

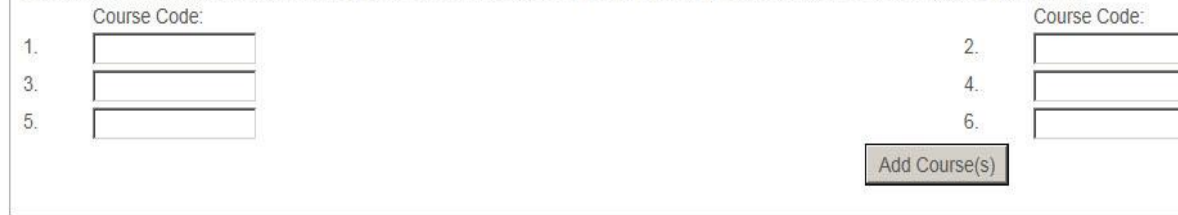

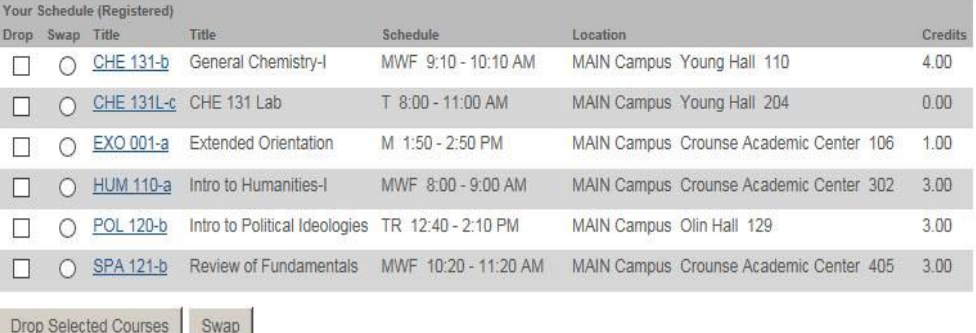

Once you have registered for all your courses, you are finished. No other steps are required to complete your registration. Please logout of the Centrenet to ease traffic on the system and help online registration to run smoothly.

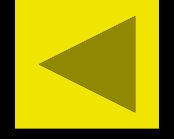

Help us ensure the success of online registration:

- 1. Do not access online registration until your time to register. You can access the system prior to registration to view your dates and times to register, but please do this before registration begins.
- 2. Register as quickly as possible once you are in the registration system by knowing the correct course number and section letter for the courses you want and having alternates ready in case courses are closed.
- 3. Once you are finished, logout of Centrenet. Please do not reenter online registration during peak hours of registration week (10:00 am to 1:00 pm).
- 4. You will already be registered for a section of FYC 001 (Find Your Centre).

Thank you for all your assistance.